## Batch uploading process for BatAMP

The following instructions provide a guide for uploading one calendar year of data from multiple detectors to the BatAMP data portal. Data from multiple detectors or sites can be uploaded in one batch process using the provided excel template. To do so, the data for each site will need to be aggregated by date and species/groups. Additional site specific metadata will be required for each row of data. This process will also work for a single site of data.

1) If you have not already done so, join Databasin. Go to [www.databasin.org](http://www.databasin.org/) and "Become a Member" or try the following link [http://databasin.org/auth/create\\_account](http://databasin.org/auth/create_account)

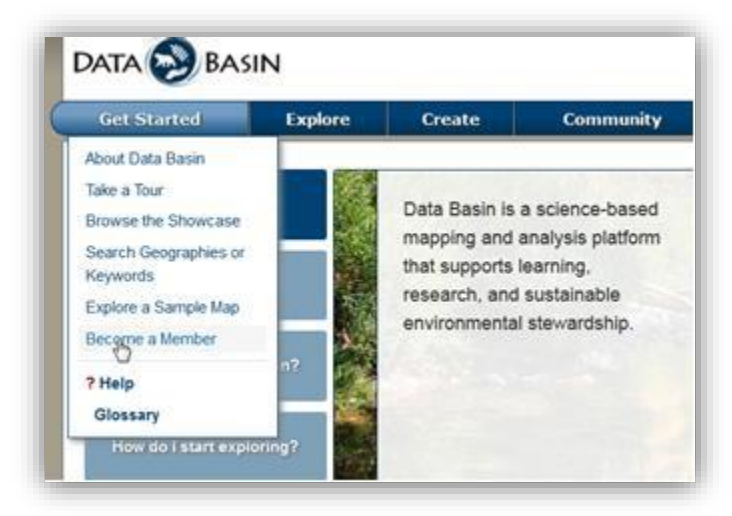

- 2) Become a member of the BatAMP community <http://databasin.org/groups/59d81a3951fd4915909efacbe2317efb> or search for BatAMP within Databasin, and join the group.
- 3) Final approvals to join can take 1-48 hours depending on time of day and day of week. In the meantime you can prepare your data for upload
- 4) Download the 'BatAMP\_SpreadsheetUpload\_Template.xlsx' file from [batamp.databasin.org.](http://batamp.databasin.org/) The spreadsheet contains the required headings and dropdown menus to format the data for import to the BatAMP data portal.
- 5) Use the template and fill the following fields for each record. The field map can be found at the end of this document, along with a sample of a document showing multiple sites of data in a single file.
	- a. General Headings. Required for all uploads.
		- i. first\_name: Data owner or representative's first name
		- ii. last\_name: Data owner or representative's last name
		- iii. y\_coord: Northing coordinate (decimal degree latitude or UTM N)
		- iv. x\_coord: Easting coordinate (decimal degree longitude or UTM E)
		- v. det\_mfg: Dropdown menu for detector manufacturer selection.
		- vi. det model: Dropdown menu for detector model selection.
		- vii. mic\_type: Dropdown menu for microphone type selection.
		- viii. refl\_type: Dropdown menu for reflector type selection.
			- ix. mic\_ht: Height of the microphone above the ground (m or ft).
			- x. mic\_ht\_units: Dropdown menu for units of measure for the microphone height.
- xi. call\_id\_1: Dropdown menu for primary method of call identification selection.
- xii. call\_id\_2: Dropdown menu for secondary method of call identification selection.
- xiii. site\_id: Identifying name for the detector site.
- xiv. det\_id: Identifying name for the detector location within the site (should be unique)
- xv. night: The date of the night (M/D/YYYY).

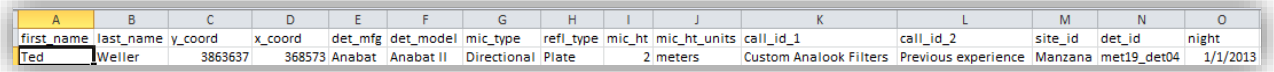

- b. Columns for bat species counts:
	- i. Bat: sum of all bat passes for the night, including those identified and those unidentified.
	- ii. Groups: user-defined groups for bat identification. Groups can be species pairs, e.g., LACITABR or frequency groups e.g., Q25k. Add as many columns as necessary to incorporate all groups. Groups are used when files can't be identified to species, but do fit in a species group or a frequency group.
	- iii. Species: 4-letter species codes. Can be multiple columns.
	- iv. Delete columns from the template for any species or species group not applicable to your dataset.

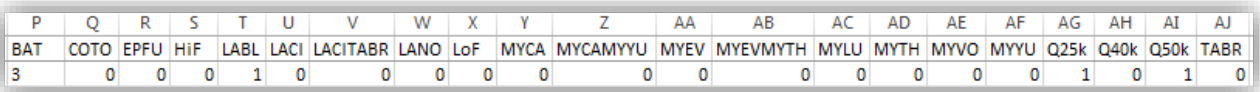

- 6) Save filled file with a file name of your choice.
- 7) Upload filled file to BatAMP.
	- a. Select 'Create' near the top of the page, followed by 'Import a Dataset'.

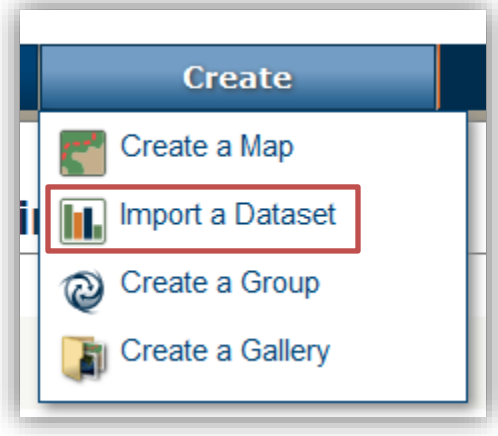

b. Select 'Spreadsheet' as the file type. 'Browse' for, and select the file for upload. It can be a .csv or  $xls(x)$ .

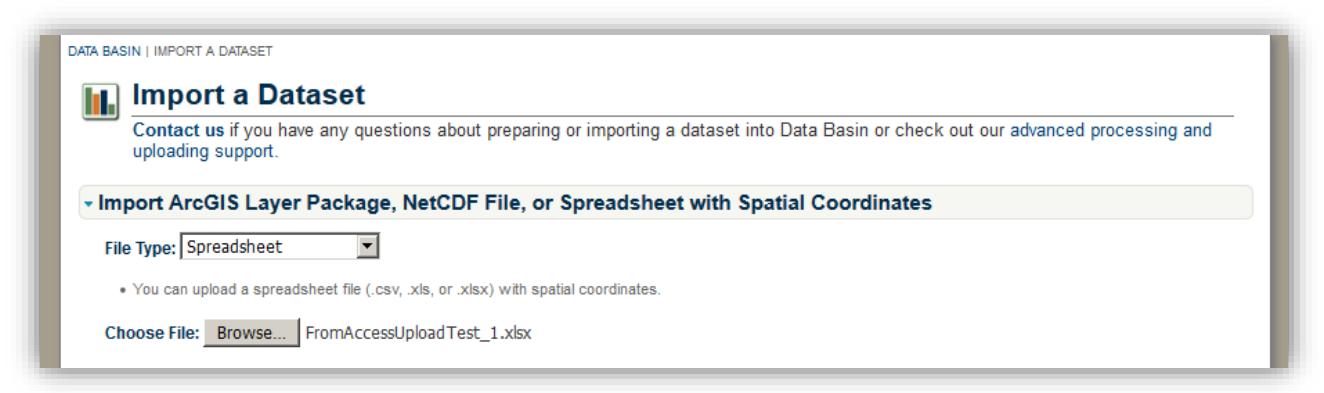

c. Check the box to agree to the Databasin terms of use, which can be read by clicking the link in the same location. Click 'Submit'. Databasin will take some time to import your initial dataset at this point.

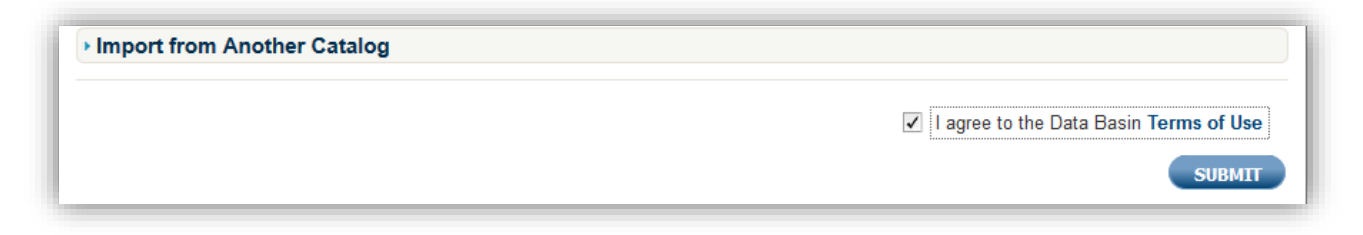

d. Select the dataset definition that corresponds to the single year of data for upload. Check the box to agree to share data (required). Click 'Next'. You will be taken to another screen.

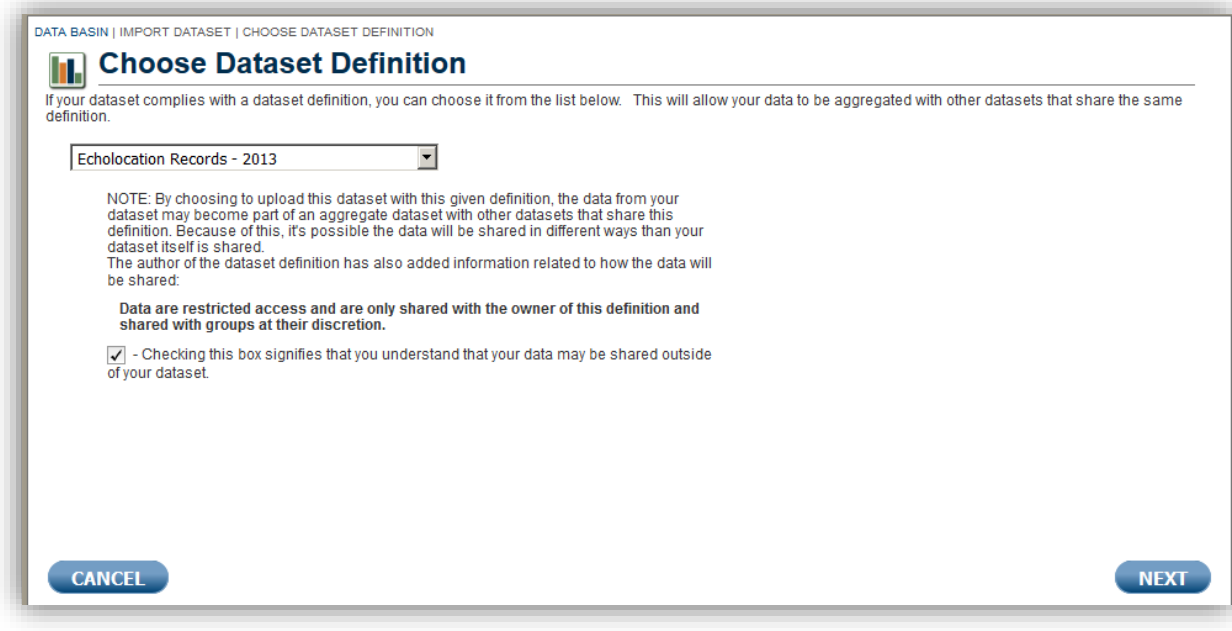

e. Select the projection for the coordinate data entered in the spreadsheet and designate which columns contained the geographic/coordinate data. For Latitude/Longitude data select the projection 'None (WGS 84 Geographic)'. For UTM data select the correct projection to display your data. You will also be asked to input the UTM zone information. Click 'Submit'.

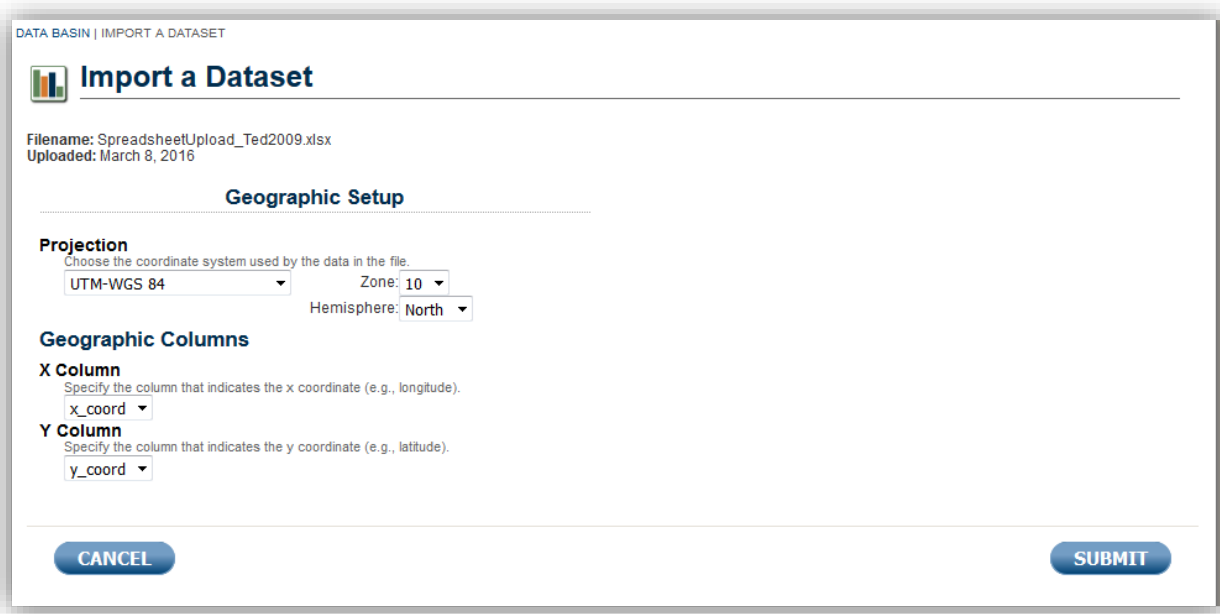

f. Configure the style for map display of the data. If desired the user can customize the appearance (or styling) of her dataset. This is an option not a necessity. The selected style will depend on the needs of the data owner.

**La Import a Dataset - Configure Style** 

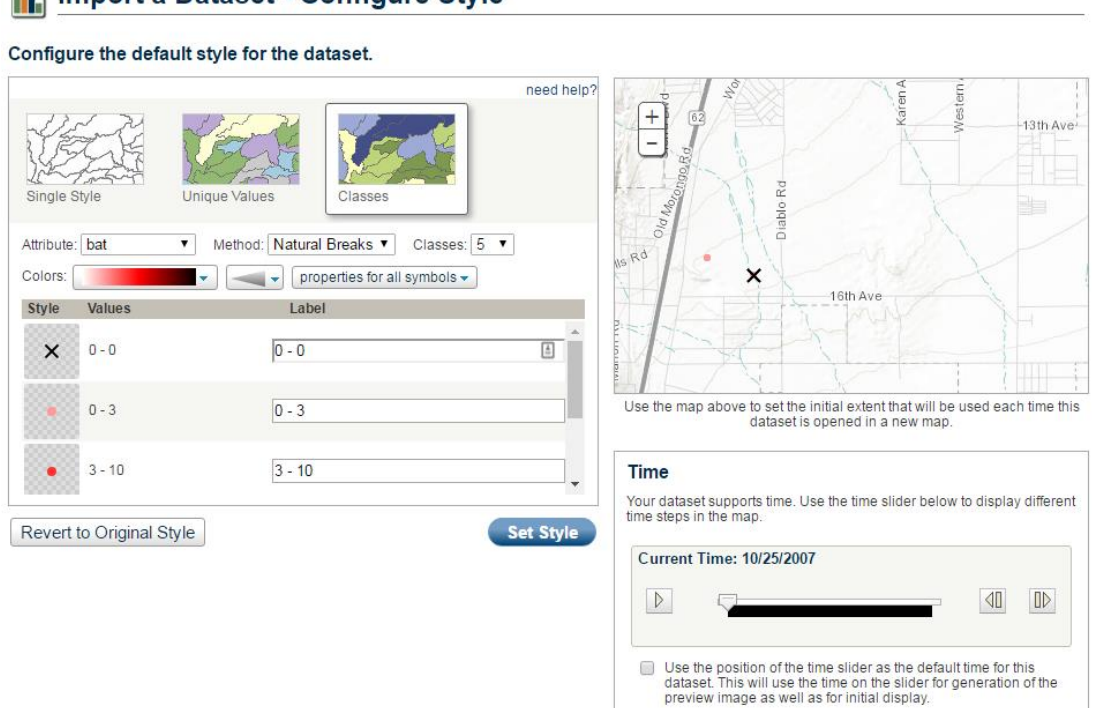

- 8) **Defining the style/symbology for the dataset**. The following instructions describe one method for formatting the symbology of a dataset according to the number of 'bat' files recorded. However, the attribute upon which to base the style is up to the uploader and will likely depend on the goals or focal species of the study (i.e. one can create a style using any of the attributes).
	- a. Select Classes from the top row of the style dialogue. Classes will allow the user to quickly interpret the level of bat activity on the night shown on the map when the data is used in the map viewer.
	- b. Select 'BAT' as the attribute. Selecting BAT will allow the user to view the total bat activity on any given night. By changing the attribute to a specific species or grouping the user can tailor the initial data view more specifically to the goals of their project.
	- c. Initially select 'Natural Breaks' as the Method, with 5 classes. This will give the user an idea of the range of values present for a particular attribute in their dataset. The user can then decide on the number of classes and the value ranges that best fits their data. After deciding the number of classes, we suggest changing the method to 'Manual' to self-define the classes. The system is designed so that the class values are greater than or equal to the low class value and less than the high class value, e.g. a range of 1-26 in the values corresponds to 1-25 'bat' files.
	- d. When defining the classes and class style, we recommend the first class only contain 0. A black 'X' works well as the symbol. To change the symbol just click on the symbol next to the '0' class, and select the chosen symbol, in this case an  $'X'$ . It is recommended that the first class contain only 0, since 0 signifies no activity and all other values signify that nightly activity occurred.

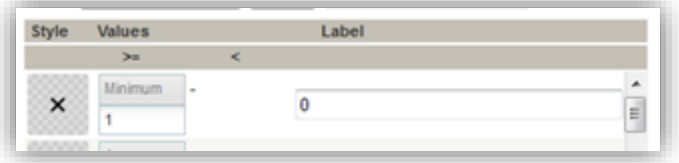

- **e.** The time slider on the right can be used to set the 'Current Time', which will be the date of the data displayed in the initial extent when the data is viewed in the map viewer. **To use 'Current Time' display make sure to check the box below the time slider.**
- f. Click 'Submit' to be taken to the next page.
- 9) Input additional metadata for the upload.
	- a. On the Overview tab:
		- i. Required Inputs.
			- 1. Credits: List those who contributed to this data.
			- 2. Descriptions: A detailed, relevant, description of how the data was collected, e.g. the equipment used, notes on data processing, and goals of the study.
			- 3. Tags: Some tags to recognize the data in the system, e.g. bats, echolocation, etc.

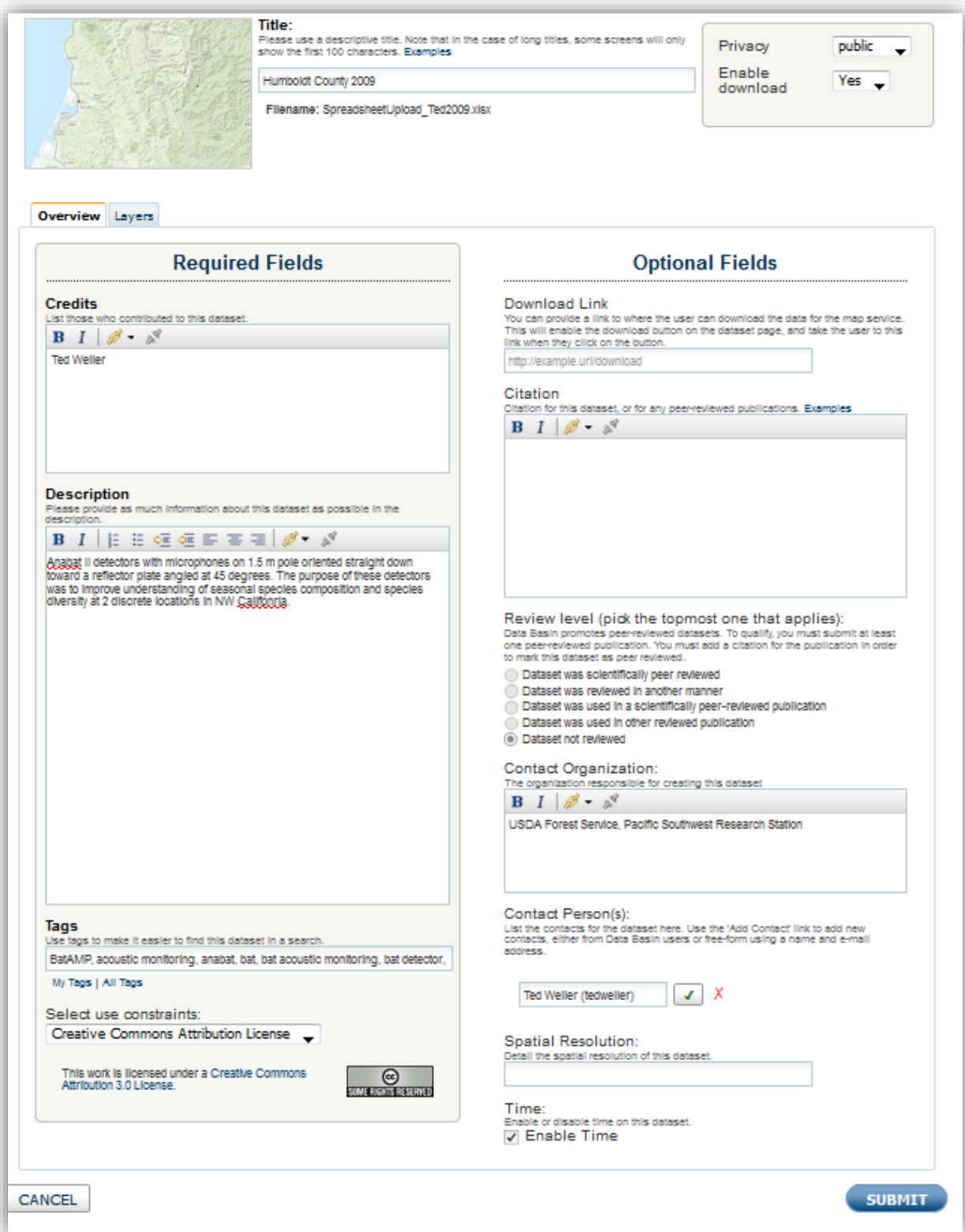

- ii. Optional inputs:
	- 1. Download link: an internet address to link to the data if available and desired.
	- 2. Citation: A citation for the data if it is published or to be used in publications that reference the data.
	- 3. Review level: Only needed if the data has been peer-reviewed.
	- 4. Contact Organization and Person: contact information for the owner/uploader of the data. This will allow contact with you to request use of your data beyond display in BatAMP.
	- 5. Spatial resolution: Not generally needed with bat echolocation data since it is most often point data.
- iii. Select the use constraints: Information on the licenses can be found here <https://creativecommons.org/licenses/> (Mar. 2016).

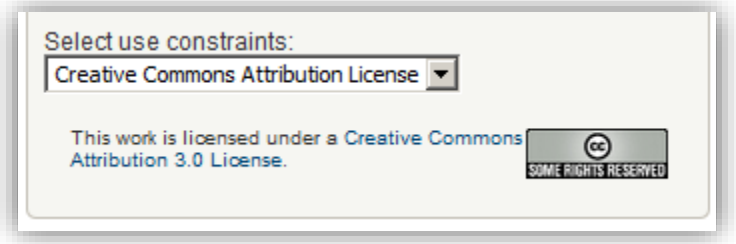

- b. On the Layers tab:
	- i. Fill in any field descriptions that are missing from the 'Attributes'. As an example Q35k is an undefined attribute, BatAMP displays and warning message and the user will need to provide a brief description for it to complete the download. Descriptions for all 44 extant species in the U.S. are included in the dataset definition as are definitions for HiF (>35kHz), LoF(<35kHz), Q40k, Q50k, Q25k, LACITABR, and MYCAMYYU.
	- ii. As an option, users can choose to provide additional information in the Other Information section of the 'Layers tab'. Available fields are:
		- 1. Purpose: The purpose of the data.
		- 2. Methods: Any additional information about collection and processing methods. Particularly information about how aggregated field were calculated, i.e. are files identified to species included in any other groups as well, or not.
		- 3. References: Any referenced data as required.
		- 4. Other information: Additional information that doesn't fit in any of the other categories.
		- 5. Time Period: The year in which the data was collected. For BatAMP there should only be one calendar year of data per upload.
		- 6. Layer Accuracy
		- 7. Attribute Accuracy

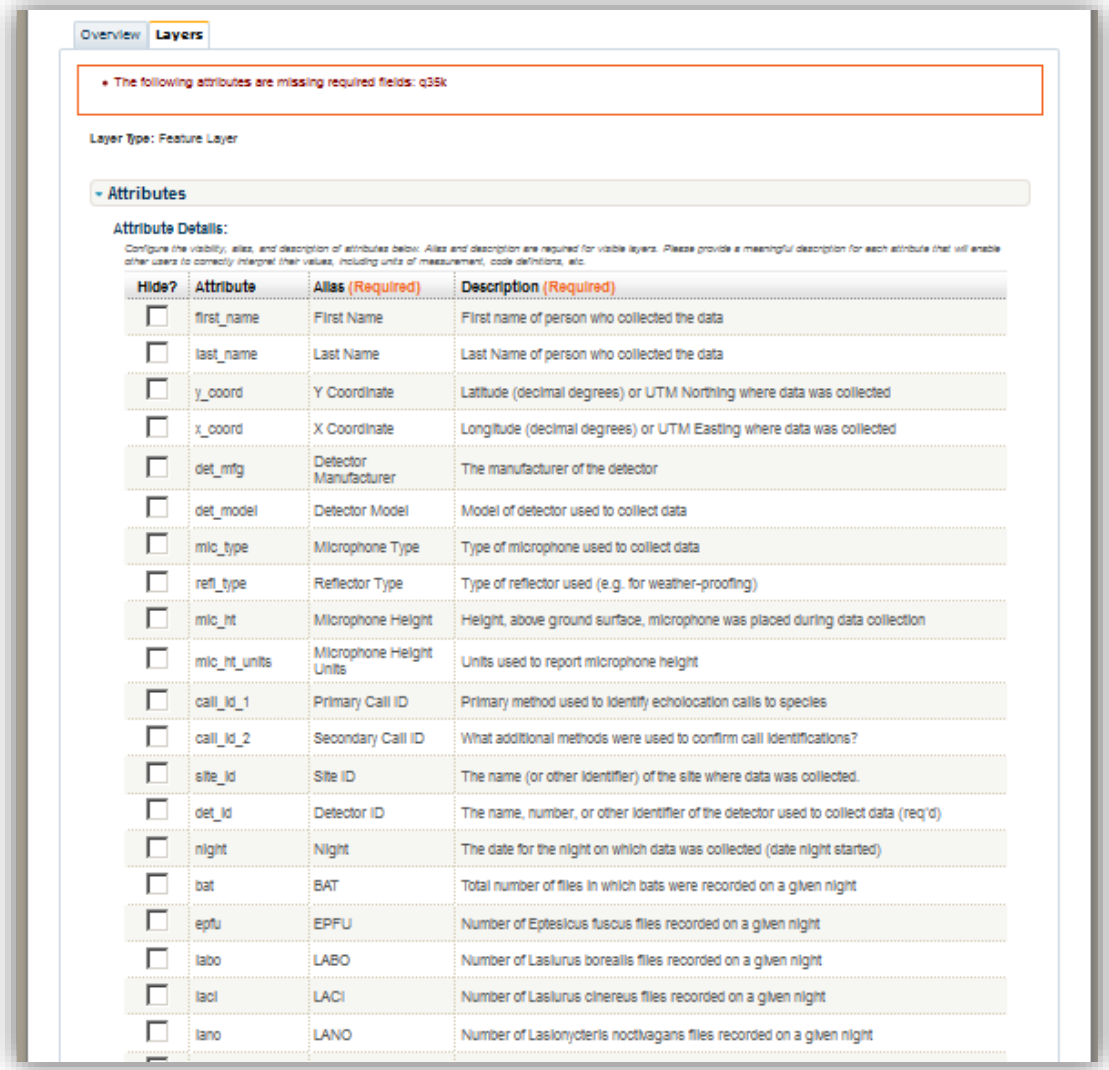

- c. Legend: this information can be left alone as it was set in an earlier step.
- d. Click Submit, to submit the final dataset.

10) Verify the submitted information on the dataset's page. This will open as soon as the upload is finalized.

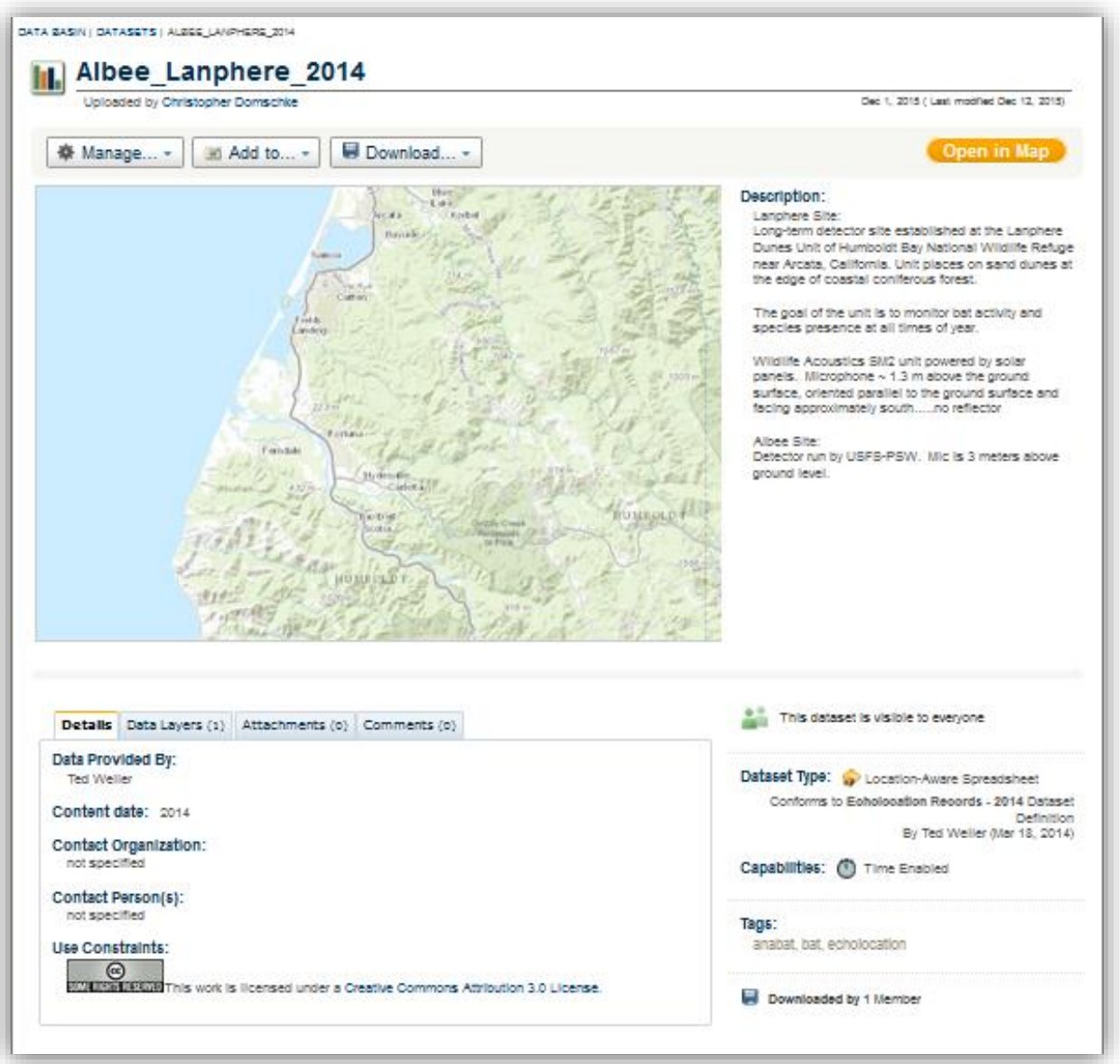

## Field Map:

- 1. first\_name: Owner or representative's first name
- 2. last\_name: Owner or representative's last name
- 3. y\_coord: Northing coordinate
- 4. x\_coord: Easting coordinate
- 5. det\_mfg: Dropdown menu for detector manufacturer selection.
	- a. Anabat
	- b. Binary Acoustics Technology
	- c. Pettersson
	- d. Wildlife Acoustics
- 6. det\_model: Dropdown menu for detector model selection.
	- a. Anabat II
	- b. SD1
	- c. SD2
	- d. AR125
	- e. iFR-IV
	- f. D240X
	- g. D500X
	- h. SM2
	- i. EM3

j.

- 7. mic\_type: Dropdown menu for microphone type selection.
	- a. Regular
	- b. Hi-Mic
	- c. Extended Mic
	- d. SMX-US
	- e. SMX-UT
	- f. Directional
	- g. Omni-directional
- 8. refl\_type: Dropdown menu for reflector type selection.
	- a. None
	- b. Tube
	- c. Plate
- 9. mic\_ht: Height of the microphone above the ground (m or ft).
- 10. mic\_ht\_units: Dropdown menu for units of measure for the microphone height.
	- a. Meters
	- b. feet
- 11. call\_id\_1: Dropdown menu for primary method of call identification selection.
	- a. BCID
	- b. EchoClass
	- c. Kaleidoscope
	- d. Sonobat 3
	- e. Custom Analook Filters
	- f. Custom Discriminant Function Analysis
	- g. Other Custom Quantitative Method
	- h. Visual Comparison to Call Library
	- i. Personal Experience
- 12. call\_id\_2: Dropdown menu for secondary method of call identification selection.
	- a. None
	- b. Visual comparison to call library
- c. Additional quantitative methods
- d. Previous experience
- 13. site\_id: Identifying name for the detector site.
- 14. det\_id: Identifying name for the detector location within the site (should be unique)
- 15. night: The date of the night (M/D/YYYY).

Multi-site upload example: *Both figures are the same data set.*

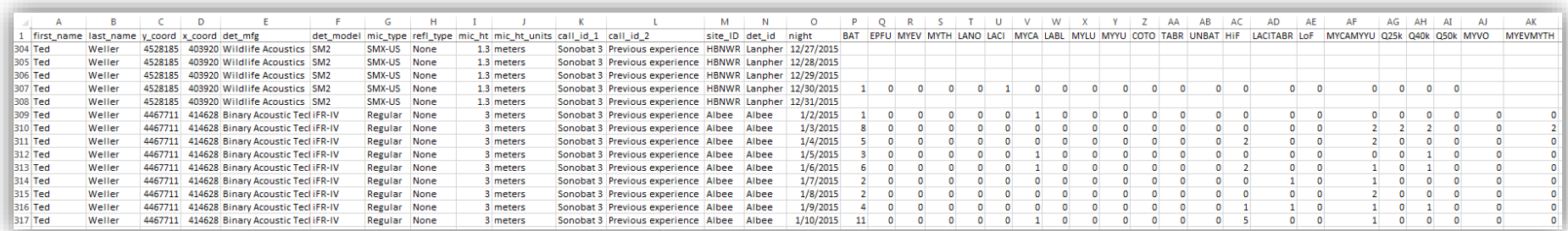

*Figure 1:* Example data with all bat species columns. Note the change of site and equipment associated with that site

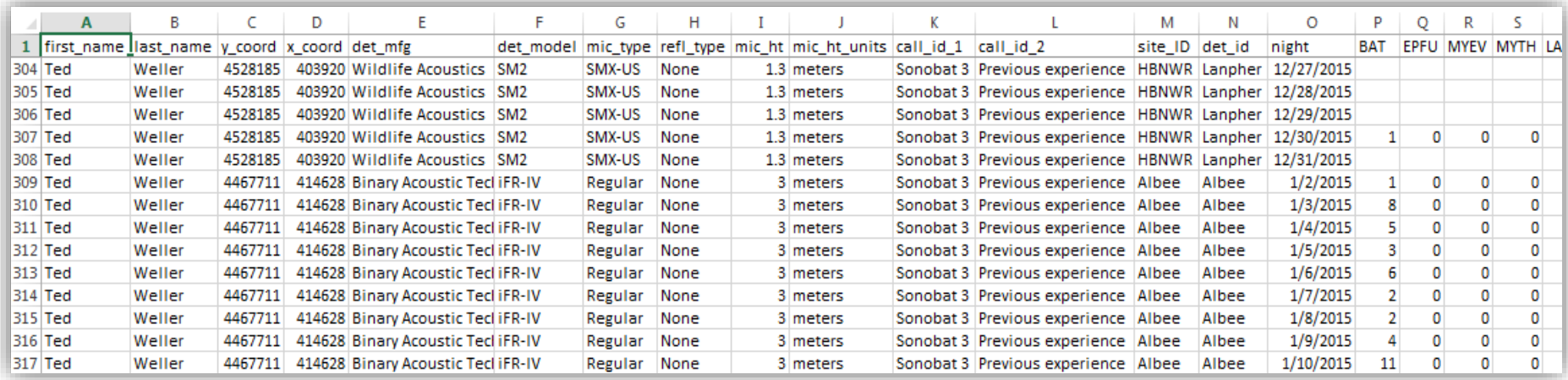

*Figure 2:* Example data without all bat species columns.